### **Keyboard shortcuts**

| Create new invoice                                     | Ctrl + I |
|--------------------------------------------------------|----------|
| Delete cheque, invoice, transaction, or item from list | Ctrl + D |
| Find transaction                                       | Ctrl + F |
| New invoice, bill, cheque or list item in context      | Ctrl + N |
| Open Chart of Accounts                                 | Ctrl + A |
| Open Customer Centre (Customers & Jobs list)           | Ctrl + J |
| Open Help for active window                            | F1       |
| Open memorised transaction list                        | Ctrl + T |
| Open transaction journal                               | Ctrl + Y |
| Print                                                  | Ctrl + P |
| QuickReport on transaction or list item                | Ctrl + Q |
| Write new cheque                                       | Ctrl + W |

#### PN 700400

©2011 Intuit Ltd. All rights reserved. Unauthorised duplication is a violation of applicable law. Intuit, the Intuit logo and QuickBooks are registered trademarks and/or registered service marks of Intuit Ltd. Other parties' trademarks or service marks are the property of their respective owners.

#### Already a QuickBooks user?

If you already have an older version of QuickBooks installed, see our Upgrade Guide at **QuickBooks.co.uk/2012upgrade** for details on how to upgrade and continue using your existing data.

#### **Register your copy of QuickBooks**

Register your copy of QuickBooks and you'll receive 30 days free support. Once you have opened QuickBooks, click the **Help** menu and select **Register QuickBooks**. You must register the product within 30 days of installation.\*

### **Need help with QuickBooks?**

Remember, we're here to help you. You can get in touch in a variety of ways.

- FREE technical telephone support for 30 days\* on 0808 168 9535. Our help centre is open 8am to 8pm, Monday to Friday.
- FREE online self-help support available 24/7<sup>+</sup> at QuickBooks.co.uk/support.
- **PLUS** in-product support within your QuickBooks, including video tutorials and a Live Community forum.

#### Are you outside the UK?

If you're not currently in the UK, please visit http://support.intuit.co.uk/quickbooks/contact/index.jsp

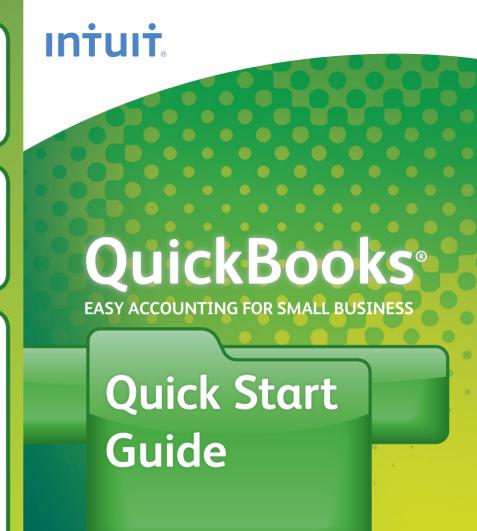

<sup>\*</sup>QuickBooks 2012 technical support is included for 30 consecutive days from first-time registration. First-time registration must be completed within 30 days of purchase. UK only, see terms and conditions inside software. Intuit reserve the right to limit the length of the telephone call.

<sup>†24/7</sup> access is subject to occasional downtime due to systems and servers maintenance.

## Running a business isn't easy. At least QuickBooks® is.

## Welcome to QuickBooks.

QuickBooks will help you see your finances in a whole new way: clear, organised, managed. Whether you're a seasoned entrepreneur or starting up your very first business, QuickBooks is your solution for efficient financial management.

## 1 Install QuickBooks in 3 easy steps

- 1. Shut down all running programs.
- 2. Insert the QuickBooks CD into your CD-ROM drive.

If installation does not start automatically:

- Click **Start** from your Windows menu.
- Choose Run.
- Type D:\seteup.exe (Where "D" is your
  CD-ROM drive).
- Click OK.
- 3. Follow the on-screen install instructions.

To start QuickBooks, double-click the QuickBooks icon on your desktop, or click the Windows **Start** button and then select **QuickBooks** from the Programs list.

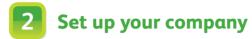

Get your company set up by following these simple steps:

1. Click Create a new company.

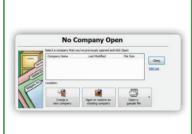

2. Use the Express Start option to get going quickly.

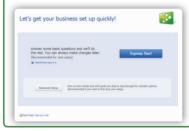

**3.** Enter your company information over the next two pages.

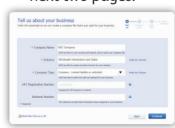

4. Click Create Company File to finish.

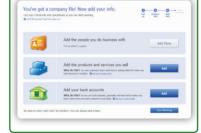

From here, you can either add further information by following the step-by-step instructions, or click **Start Working** and add these details later.

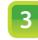

# Start working with the Quick Start Centre

If you clicked **Start Working** after creating your company file, you will be taken to the **Quick Start Centre**. From here, click the icons to perform common tasks such as creating personalised invoices, entering sales receipts and writing cheques.

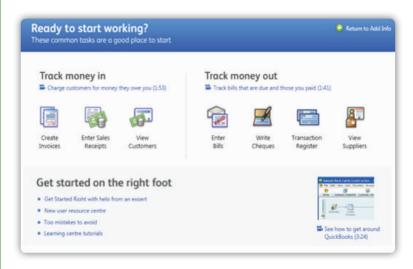

You can access the Quick Start Centre at any time through the **Getting Started** section on the right of the **Home** page. From the Quick Start Centre you can return to the **Add Info** screen if you wish to go through the wizard to add contacts, items and accounts.

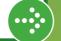